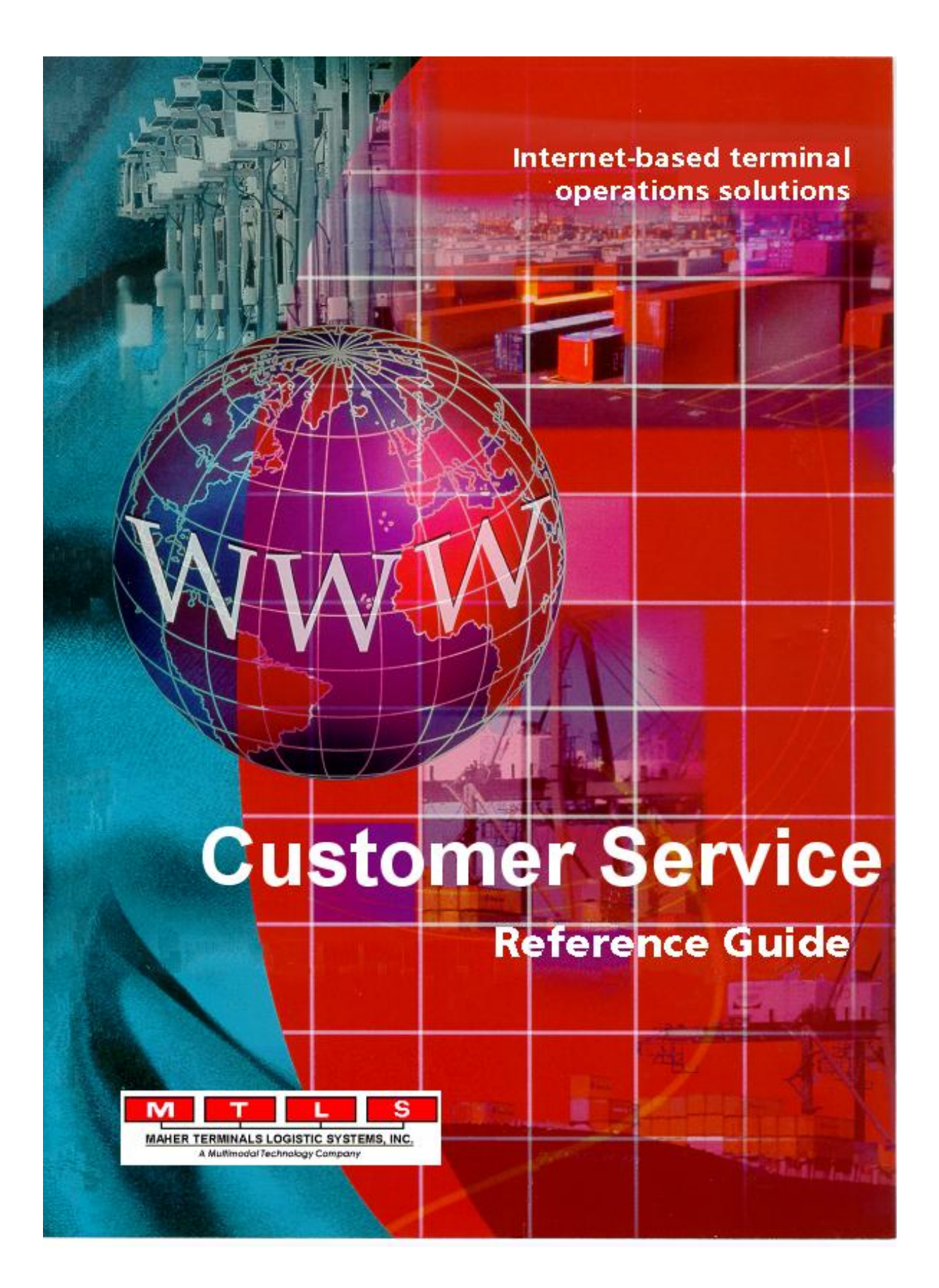

PUBLISHED BY

Maher Terminals Logistics Systems, Inc. 100 Morris Avenue, 2<sup>nd</sup> Floor Springfield, NJ 07081

Copyright © 2012 Maher Terminals Logistics Systems, Inc. All rights reserved. This material may not be reproduced or copied, in whole or in part, without the written permission of Maher Terminals Logistics Systems, Inc.

All efforts have been made to ensure the accuracy of this guide. However, should any errors be detected, Maher Terminals Logistics Systems, Inc., would appreciate being informed of them. Please forward your questions or comments to MTLS at the address above, or to your MTLS representative.

Maher Terminals Logistics Systems, Inc., reserves the right to make improvements and/or changes in the programs described in this guide. Changes are periodically made to the programs and will be incorporated in new editions of the guide.

Microsoft, Windows, Windows 95, Windows 98, and Windows NT are registered trademarks of the Microsoft Corporation.

Version 2.0

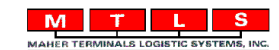

### **Table of Contents**

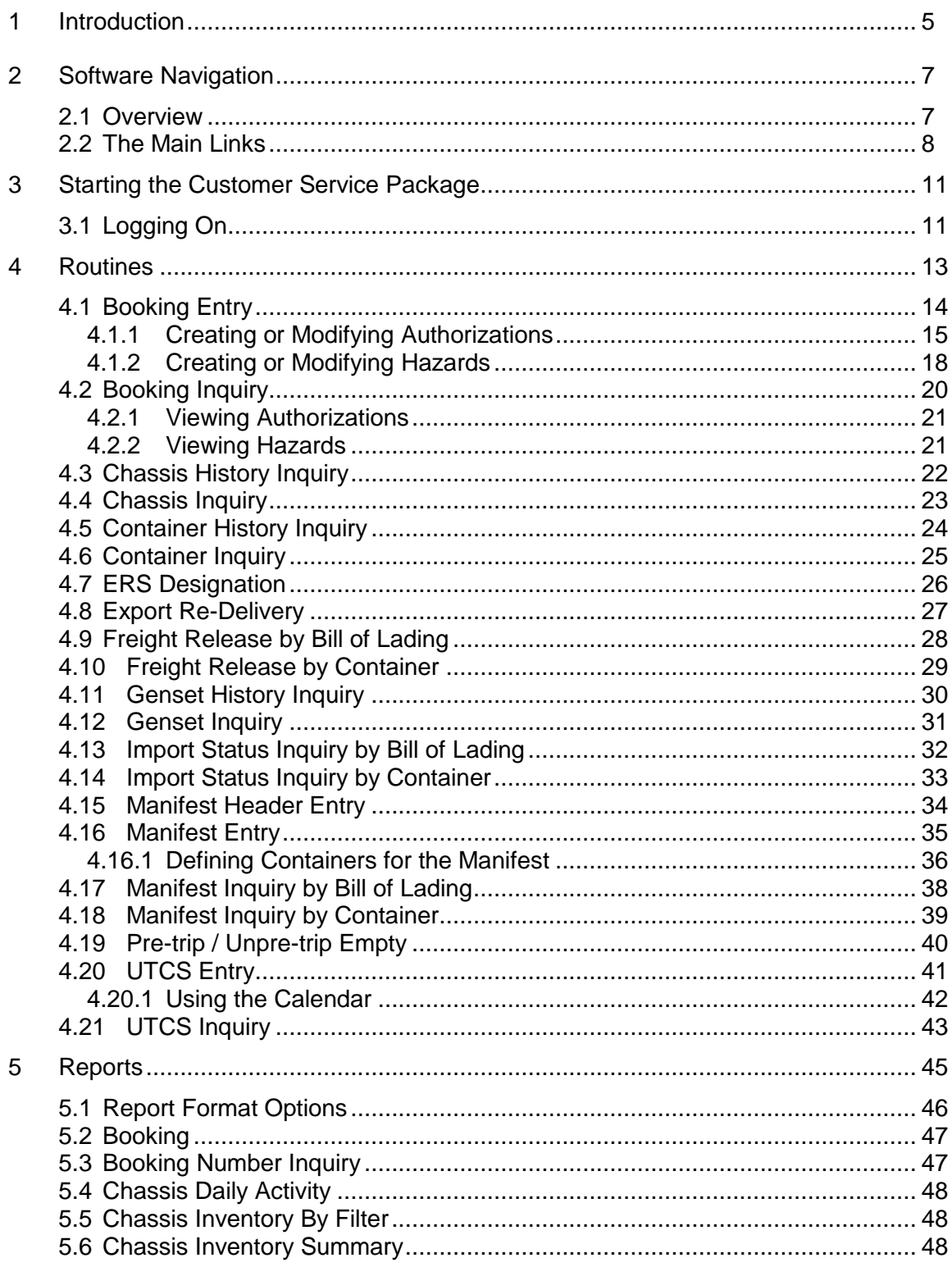

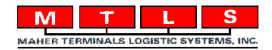

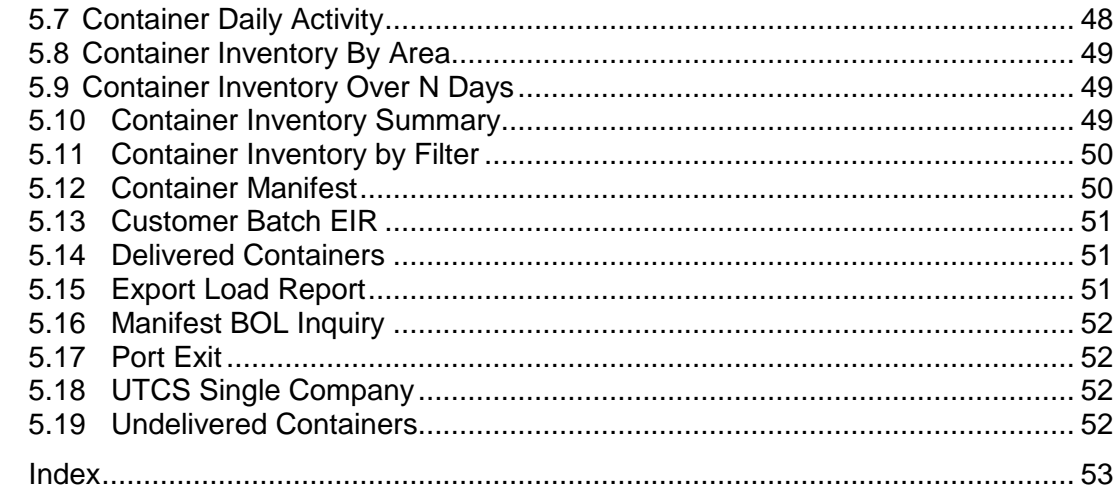

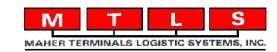

 $\,6\,$ 

# **1 Introduction**

Welcome to Maher Terminals Logistics Systems, Inc. and to the *Customer Service Package.* 

Using an internet browser-style interface, the *Customer Service Package* provides intuitive tools to enter bookings and manifests, as well as locate important information concerning bookings, containers, manifests, and trucker contracts. A variety of reports and routines are available to help you find the information that you need.

Information entered into the database using the *S.M.A.R.T. Series* is accessible to you using the *Customer Service Package.*

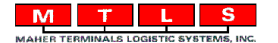

# **2 Software Navigation**

This chapter introduces the layout of the main *Customer Service* page, and describes the menus, commands, and tools used to navigate throughout the application.

### **2.1 Overview**

From the *Customer Service* page you can access routines and reports by clicking links displayed on the page. Routines allow you to enter and view information for bookings and manifests. Inquiries are provided so that you can view information. Reports are also available for viewing and printing.

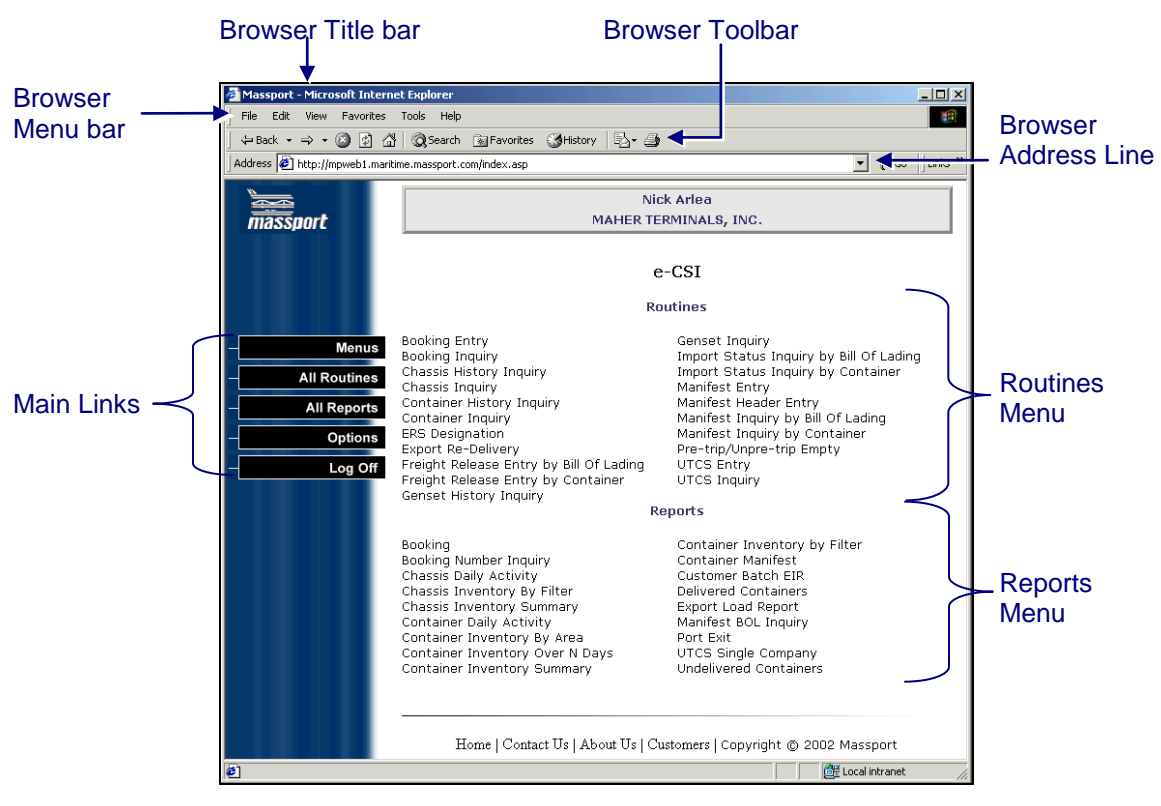

*Figure 2-1 Customer Service e-CSI Menu Page*

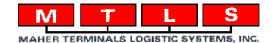

### **2.2 The Main Links**

The *Customer Service* page contains links for use in navigating the system.

*Main Links Description*

**Menus All Routines All Reports** Options Log Off

*Menus* displays for you a list of the available menus (see [Figure 2-2.](#page-6-0)) Currently only *e-CSI* is available. When you select a menu, the routines and reports for that menu are displayed (see [Figure 2-3.](#page--1-0))

*All Routines* displays for you all available routines. See [Figure 2-4.](#page--1-1)

*All Reports* displays for you all available reports. See [Figure](#page--1-2)  [2-5.](#page--1-2)

*Options* displays for you format options for the reports. You have the choice to view reports in PDF or HTML format. See [Figure 2-6.](#page--1-3)

*Log Off* lets you log out of the *Customer Service Package*.

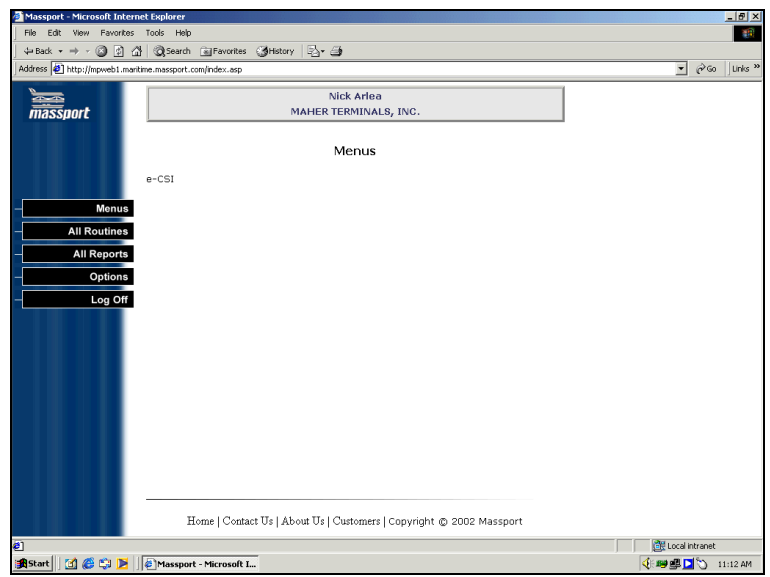

<span id="page-6-0"></span>*Figure 2-2 Menus Page*

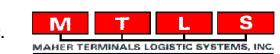

# **4 Routines**

The *Customer Service Package* gives you access to routines that allow entry of bookings and manifests and lets you perform inquiries to review information about bookings, containers, chassis, freight, gensets, manifests and UTCS. With the *Routine* menu displayed, select a routine by clicking on the link for the desired routine. A new page is then displayed for you to perform the routine.

*Note: Asterisks (\*) are displayed next to fields that require information for you to continue. A warning message is issued if you do not enter information into a required field.*

Buttons on routine pages are displayed in dark blue when enabled. Light blue buttons indicate that those options are currently unavailable. For example, the **Temps** button is dark blue only when the selected container is a reefer. The following table defines the most common buttons found in the routine pages.

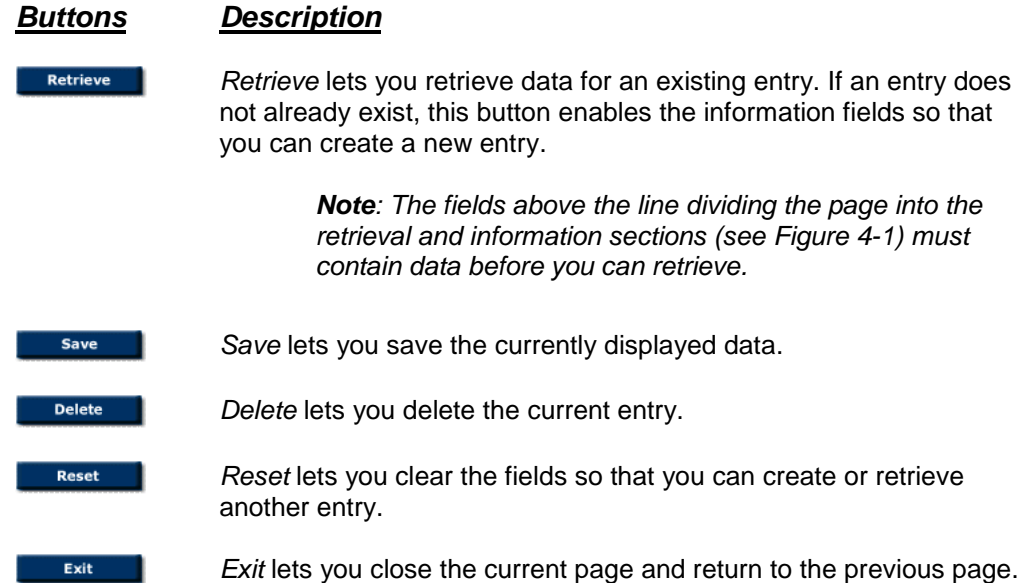

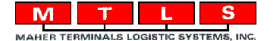

## **4.1 Booking Entry**

The Booking Entry page lets you assign a number to authorize the dispatch of empty equipment and receive an export.

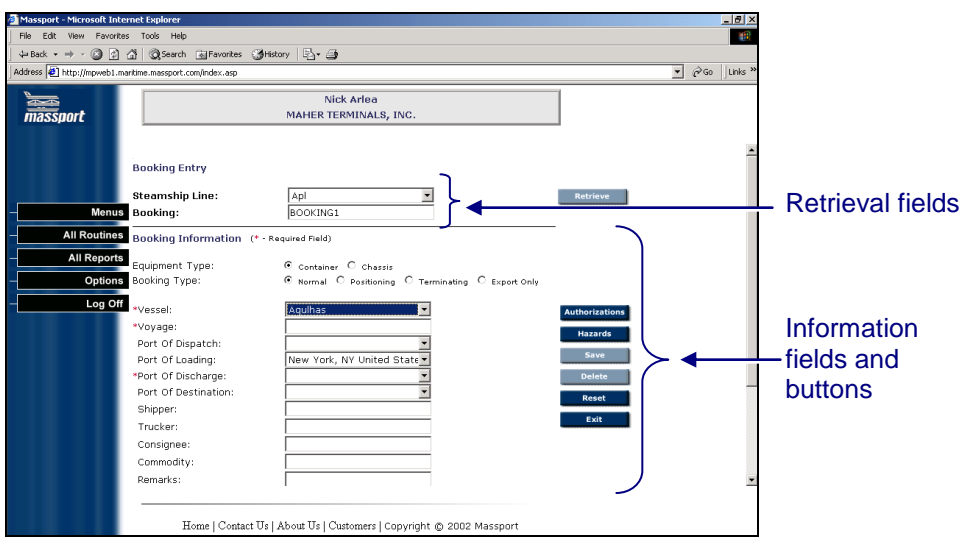

<span id="page-8-0"></span>*Figure 4-1 Booking Entry Page*

- 1. Click the arrow in the *Steamship Line* field, then select the steamship line from the drop-down list.
- 2. Enter a booking number in the *Booking* field.
- 3. Click **Retrieve.**
- 4. Select an *Equipment Type*. The default is *Container*.
- 5. Select a *Booking Type*.

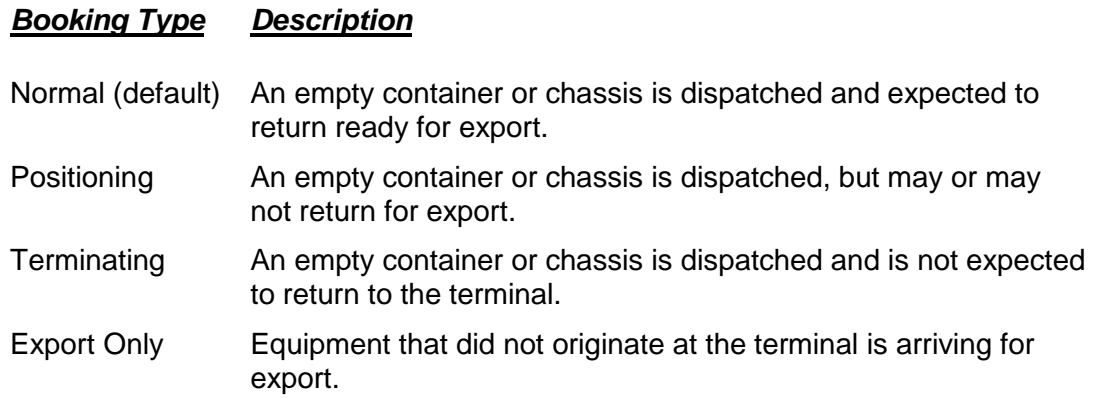

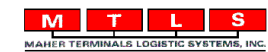

6. Enter the remaining information as necessary. The selections made for *Equipment Type* and *Booking Type* determine the information required for the booking entry. For *Normal* and *Export Only Container* bookings, the vessel and voyage information must be provided.

*Note: The Port of Dispatch and Port of Loading will default to Mass Port. The Port of Destination is optional.*

- 7. Create equipment **Authorizations** against this booking (refer to section [4.1.1.](#page-9-0)). At least one authorization is required for a booking.
- 8. If an empty container is returning with hazardous cargo, enter **Hazard** information (refer to section [4.1.2.](#page-12-0)).
- 9. Click **Save**.
- 10. Click **Exit**.

### <span id="page-9-0"></span>**4.1.1 Creating or Modifying Authorizations**

1. Click **Authorizations**. The *Booking Authorizations* pop-up window is displayed. The Booking Authorizations pop-up window displays the list of equipment dispatched with the displayed booking.

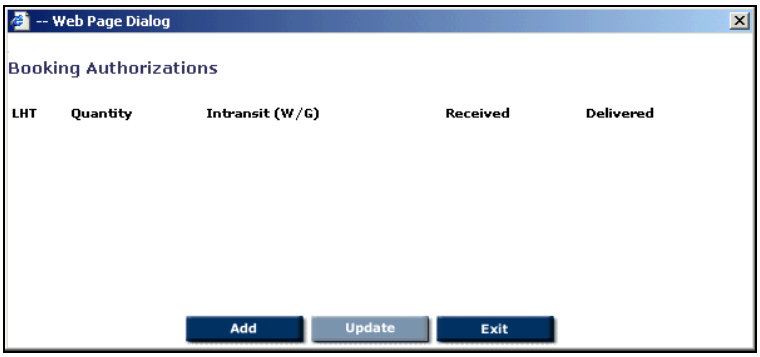

*Figure 4-2 Booking Authorizations Pop-up Window*

2. Click **Add** to add enter equipment.

OR …

Highlight an existing authorization, then click **Update** to modify that authorization.

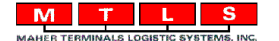

The *Booking LHTs* pop-up window is displayed.

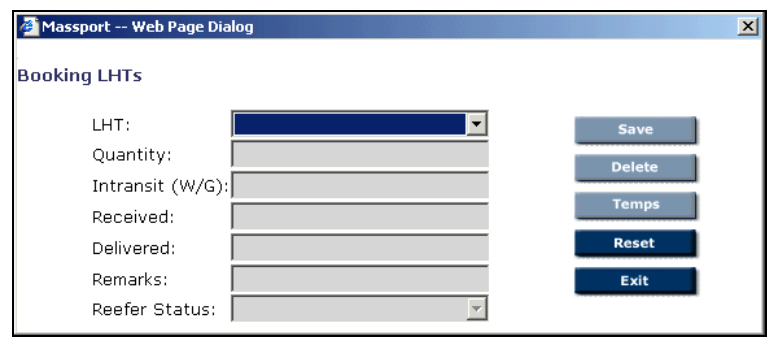

*Figure 4-3 Booking LHTs Pop-up Window*

3. Fill in the appropriate information for the equipment being added or modified.

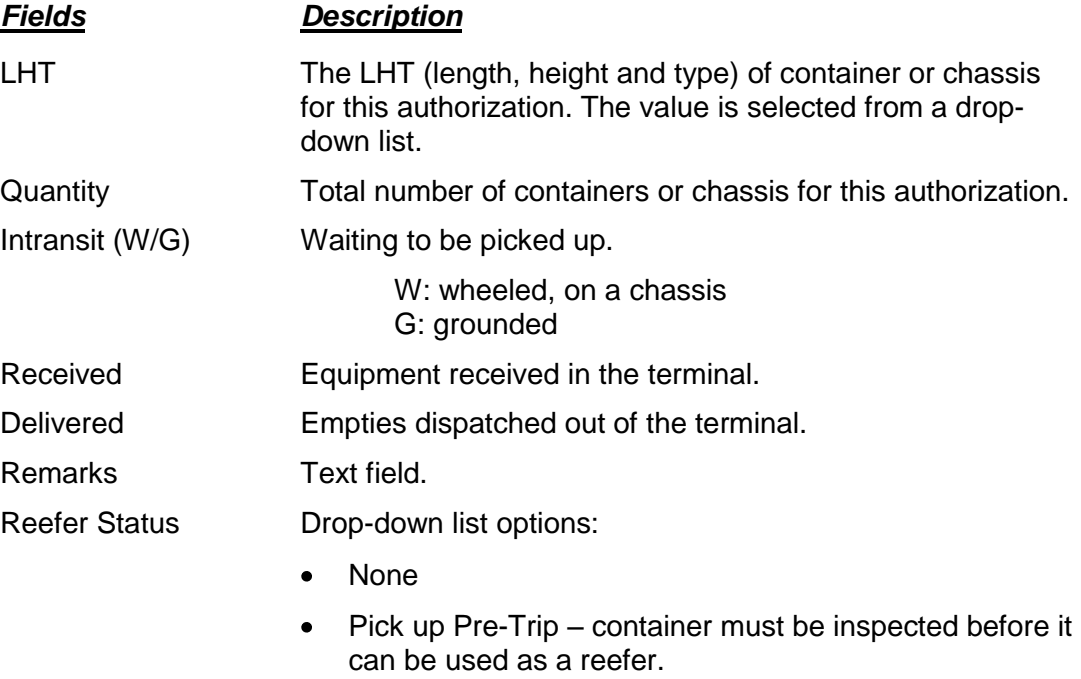

• Drop off running – container is currently a running reefer.

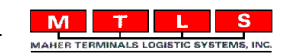

4. Click **Temps** to set temperature information for reefers. The *Temperatures* pop-up window is displayed. Enter the necessary information and then click **Exit** to close the pop-up window.

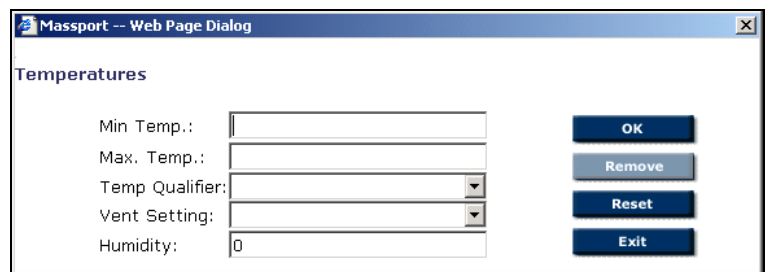

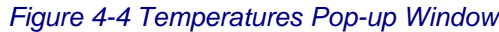

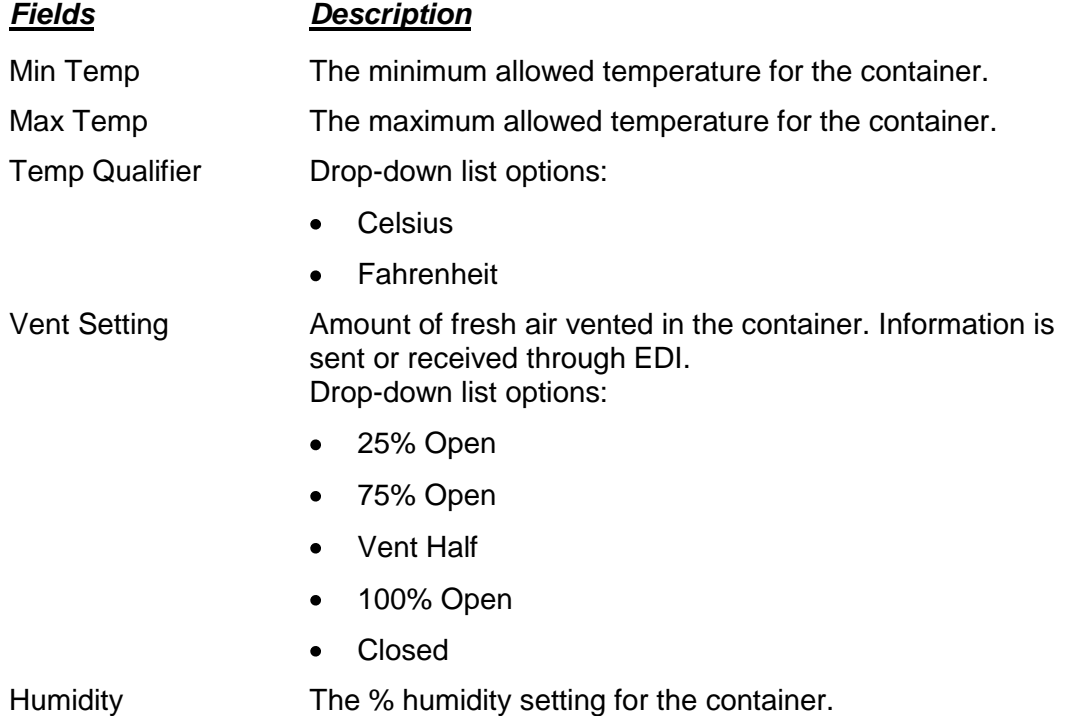

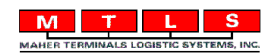

5. Click **Exit** on the *Booking LHTs* pop-up window. The new equipment entry is listed on the *Booking Authorizations* pop-up window.

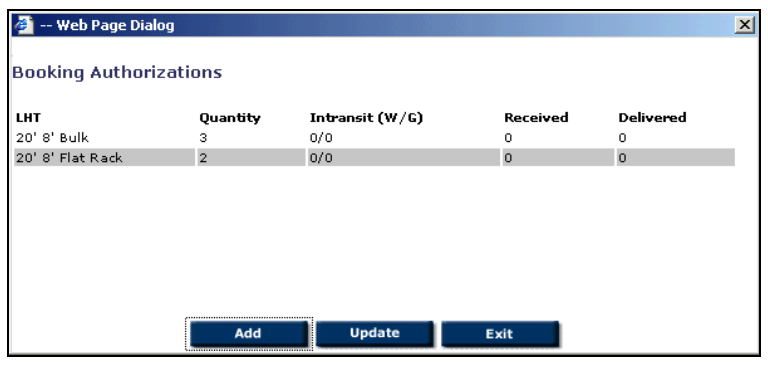

*Figure 4-5 Booking Authorizations Pop-up Window*

### <span id="page-12-0"></span>**4.1.2 Creating or Modifying Hazards**

1. Click **Hazards** to enter dangerous goods information. The *Primary Hazards* pop-up window is displayed.

| -- Web Page Dialog     |                                    |                                                                |                             |
|------------------------|------------------------------------|----------------------------------------------------------------|-----------------------------|
| <b>Primary Hazards</b> |                                    |                                                                |                             |
|                        | UNDG:<br>Hazard<br>Flash Point: 55 | 1234<br>Combustible Liquid<br>C Farenheit <sup>©</sup> Celcius | Add<br>OK<br>Remove<br>Exit |
| Order                  | Description                        | <b>Flash Point</b><br><b>UNDG</b>                              | T.                          |

*Figure 4-6 Primary Hazards Pop-up Window*

2. Enter appropriate information.

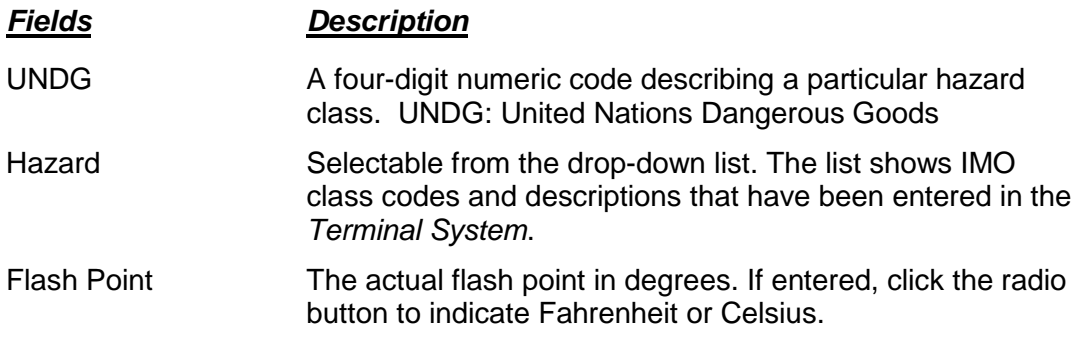

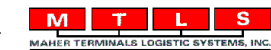

<span id="page-13-0"></span>3. Click **Add**. The hazard for the booking is displayed at the bottom of the pop-up window.

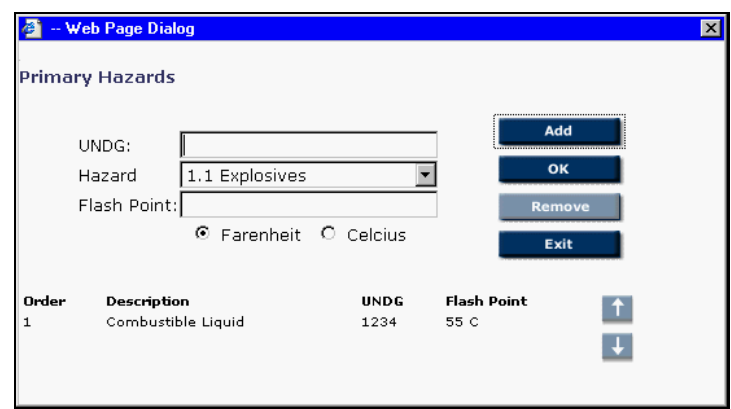

#### *Figure 4-7 Hazard Added*

4. Repeat step [3](#page-13-0) until all primary hazards for the booking have been added.

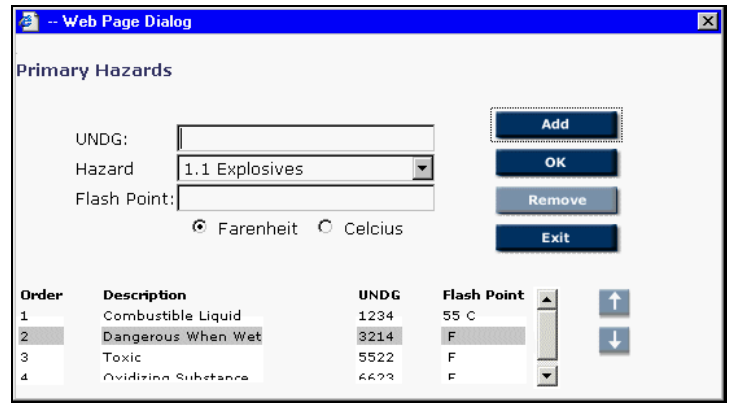

#### *Figure 4-8 Several Hazards Added*

- 5. To reorder the hazards, select a primary hazard from the list at the bottom of the pop-up window, then click the arrows  $(1$  or  $\cdot$ ) as necessary until the hazard is in the correct location.
- 6. To remove a hazard, highlight that hazard in the list at the bottom of the window, then click **Remove**.
- 7. Click **Exit** to close the *Primary Hazard* pop-up window.

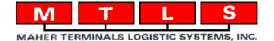